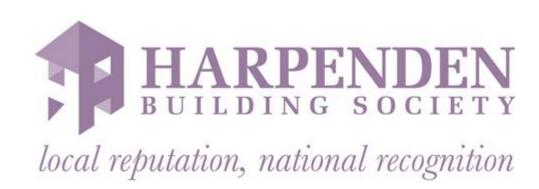

# Online Application: User Guide

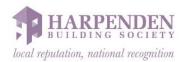

# **Contents**

| Registration       | 3  |
|--------------------|----|
| Client On-Boarding | 7  |
| Application        | 9  |
| Products           | 14 |
| Password Reset     | 15 |
| Administration     | 18 |
| Logging Out        | 18 |

If you require any assistance please call 01582 463133 or email <a href="mailto:brokerteam@harpendenbs.co.uk">brokerteam@harpendenbs.co.uk</a>

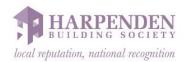

# **Registration**

# Step 1:

To begin using broker online, you must first register yourself as a user. To begin the registration process, navigate to the link provided and click the "Register" button.

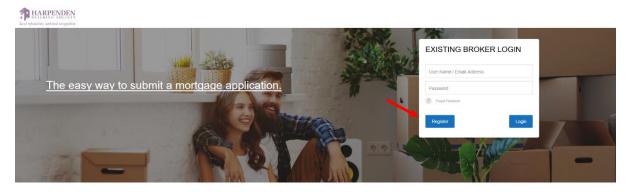

# Step 2:

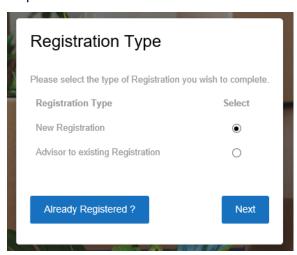

Select the button of "New Registration" if you are the first broker to register in your organisation or "Advisor to existing Registration" if your organisation has already registered and you know the FCA number.

Click "Next" to continue.

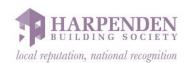

# Step 3:

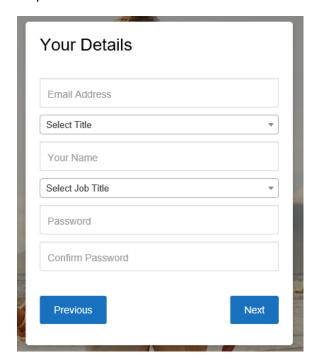

Ensure the following fields are completed:

- Email Address
- Title
- Full Name
- Job Title
- Password
- Confirm Password

Your password must be 8 characters or longer and have at least one upper case, lower case and a number, as well as a special character. (e.g. !£\$%^&\*-#)

Click "Next" to continue.

# Step 4a:

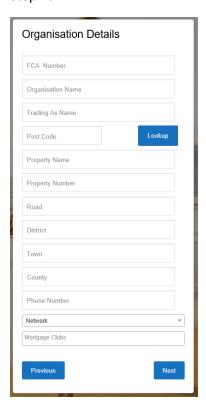

If you are registering as a 'New Registration' and are FCA regulated, please enter your FCA number in the corresponding field.

Ensure the following fields are completed:

- Organisation Name
- Post Code (Input your postcode and use the "Lookup" button to select you address)
- Road
- Town
- Phone Number

Please also enter any other details you wish to share on the form provided. Please also confirm if you are a member of a mortgage club/network from the options listed (if you are a member of a club/network which is not listed, please leave blank and provide these details in the relevant section of the application form.

Click "Next" to continue.

# Step 4b:

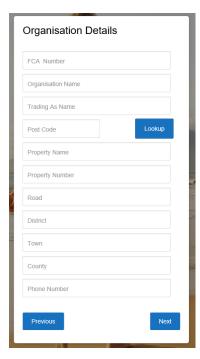

If you are registering as an 'Advisor to existing Registration' and are FCA regulated, please enter your FCA number in the corresponding field.

Ensure the following fields are completed:

- Organisation Name
- Post Code (Input your postcode and use the "Lookup" button to select you address)
- Road
- Town
- Phone Number

Please enter any other details you wish to share on the form provided.

Click "Next" to continue.

Step 5:

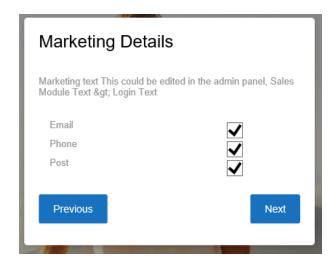

Select the marketing preferences you feel comfortable providing to enable marketing communications from your society. If you are unsure what marketing you may receive please contact the society.

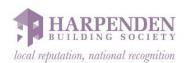

# Step 6:

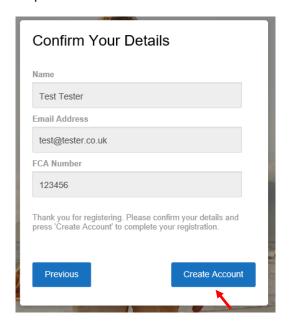

Confirm that the "Name", "Email Address" and if relevant "FCA Number" is correct and click "Create Account".

The following notification confirms that your account creation has successfully been accepted, please open your mailbox associated to the Email Address you provided during registration.

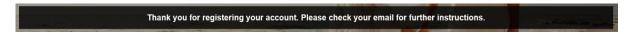

# Step 7:

Click the link in the email which you have received which will re-direct you to the building societies broker site, if your registration has been successful a banner message will appear in the centre of the screen reading "Thank you for registering your account. Your account is now active". You can now log into your account.

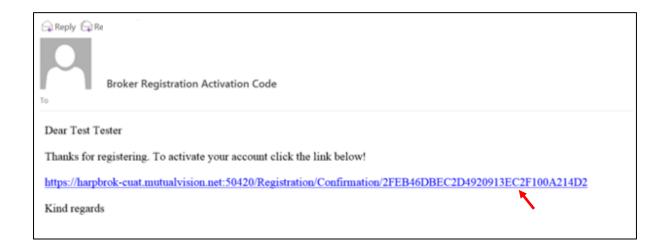

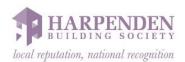

# **Client On-Boarding**

To begin an application, you must first on-board your clients. Once a client is on-boarded they will stay in "Your Clients" list allowing you to access and amend their details.

### Step 1.

Logging into the broker site will automatically deliver you to the "Your Clients" page, from here you can click "Create New Client". This will launch the client creation tool.

PLEASE NOTE: If you are submitting an application with more than 1 applicant the following onboarding process should only be used to create the 1<sup>st</sup> applicant – any additional applicants should be added once the joint application has been started, as per the process outlined in the 'Application' section of this guide (Beginning on page 9).

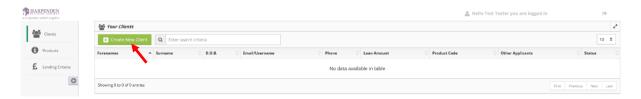

Step 2.

Complete the "Client Details" form, ensure that the following mandatory fields are completed:

- Title
- Forenames
- Surname
- Date of Birth
- Postcode
- Road
- Town
- Home Number

After these details are completed click "Save Client Details" to create your client and add them to your system.

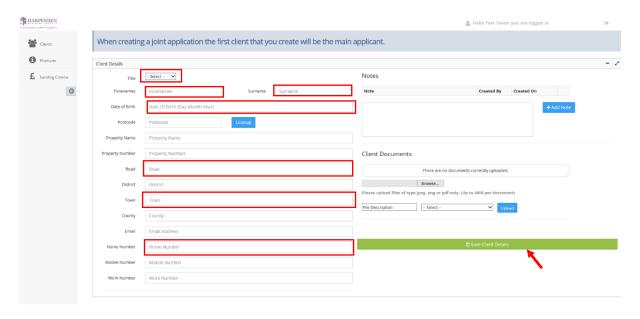

Step 3.

Now your client has been created you can now upload "Client Documents" for example the customer identification or relevant business forms. Click "Choose File" and using your operating systems file browser navigate to and select the file you wish to upload. (You can only upload PDF, JPG or PNG files with a file size less than 4mb)

Add a "File Description" and select the document type for the drop-down menu in the adjacent field. Click "Upload" and then "Save Client Details". (You can also add Notes to the clients file by typing into the Note field and clicking "+ Add Note").

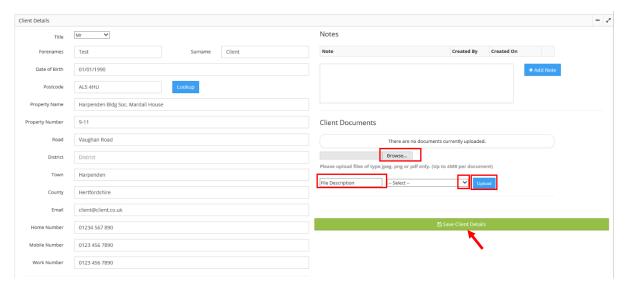

This completes the client on-boarding process.

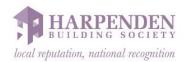

# **Application**

Once your customer is on-boarded you can now begin a new application, to do this navigate to the "Your Clients" page, click on the client who you wish to start an application for (or click "Create New Client" and follow the process of page 2).

# Step 1.

To begin an application for one client, click "Create A New Single Application":

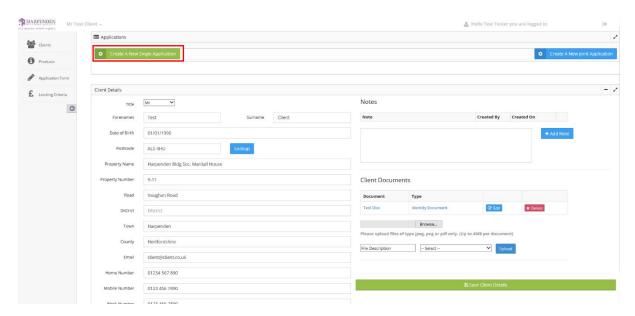

If you wish to begin application for multiple clients click "Create A New Joint Application".

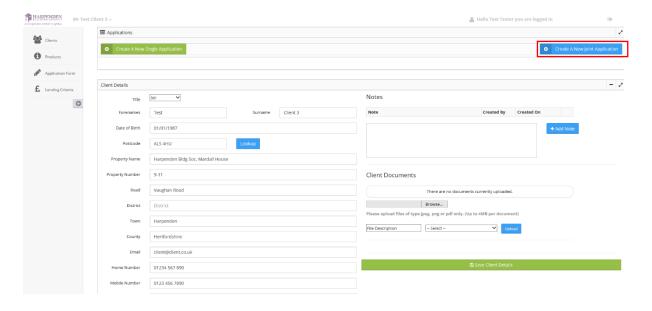

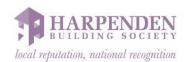

# To add the 2<sup>nd</sup> applicant select 'Create New Client'

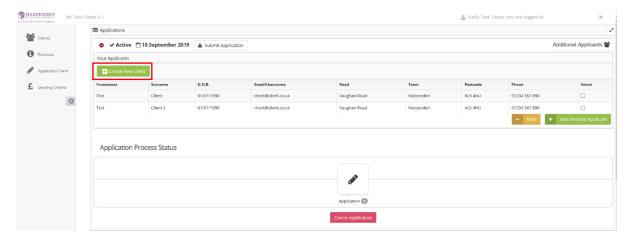

Complete the details for the 2<sup>nd</sup> applicant and select 'Save Applicant'.

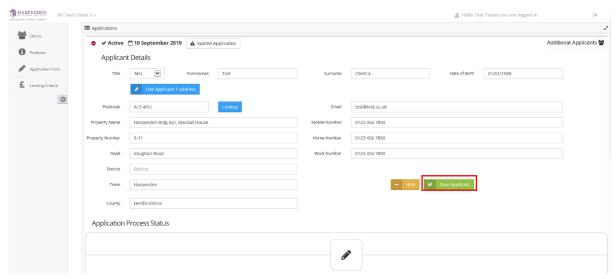

Once all applicants have been added click the pencil symbol which loads in the 'Application Process Status' to begin the application:

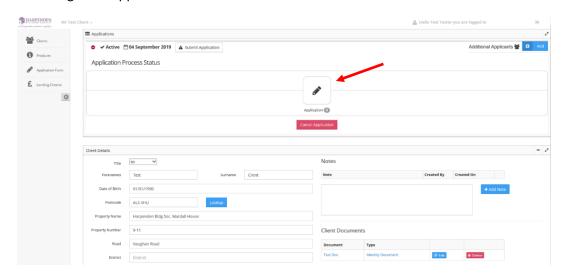

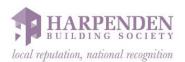

# Step 2.

Follow the form completing all the relevant information, there may be mandatory fields in the form so ensure they are all completed. Any mandatory fields will highlight in red if they require completing.

Certain questions are set up to receive answers in certain formats (text only, numbers only etc.). If a question is mandatory but not applicable to the client, please put N/A or 0, depending on the required answer format.

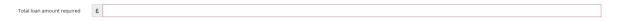

Additionally, at the top of the form is a colour key summary, each page will either begin as red or grey. As information is entered this will change to green to show all the information is completed or yellow to show all mandatory information has been completed. This can be seen in more detail on the application summary page (05).

The form will not submit with any red fields still to be completed.

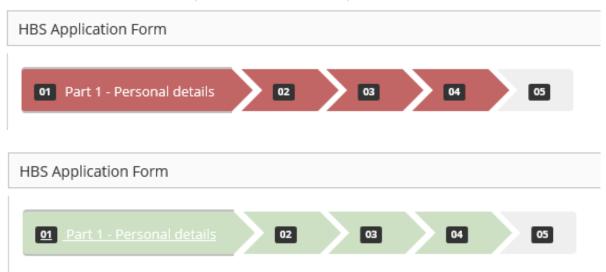

For joint applications, some questions will need to be answered more than once. In this instance multiple forms will generate for all applicants, to cycle between these forms you can click on the client name at the top of the page; all forms will need to be completed for each client to submit the final full form.

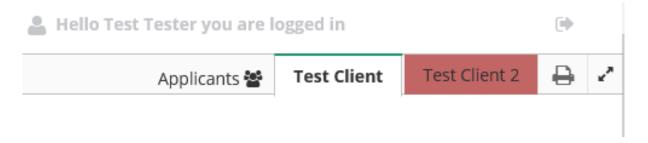

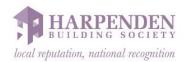

# Step 3:

After answering all questions, to complete the form, navigate to the summary and click "Complete Application Form" at the bottom of the page.

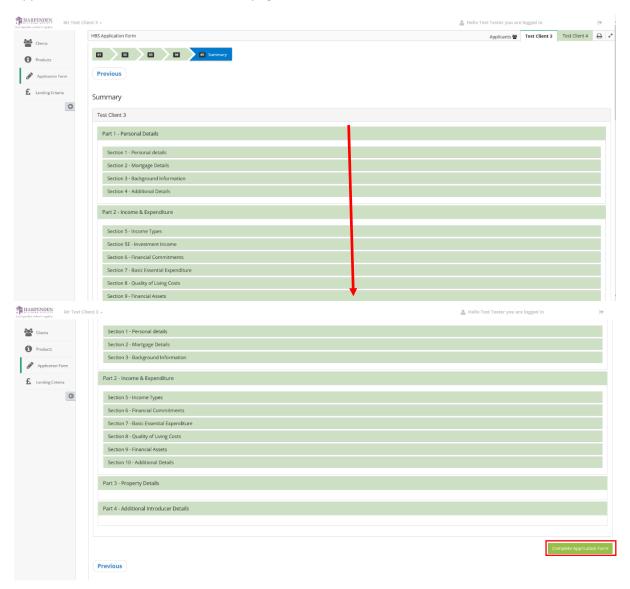

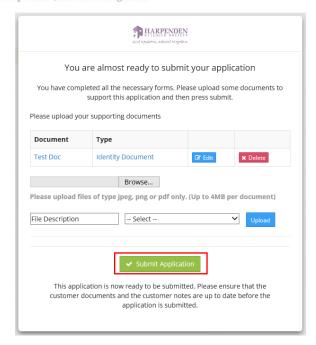

A pop up will provide the option of uploading further documents when submitting the application.

Once the application is submitted, you will receive and an automated email from <a href="mailto:broker-donotreply@harpendenbs.co.uk">broker-donotreply@harpendenbs.co.uk</a> confirming submission.

Check your junk/spam folder in case any automated emails are directed there. It is advisable to ask your IT Department to whitelist this email address.

Please do not reply to emails from this address – if you have any questions please email brokerteam@harpendenbs.co.uk.

## Step 4:

Once the application has been picked up by our New Business team for processing, the status of the application will update from Application to Registration stage. The mortgage department will contact you via email regarding any further information required to process the application.

As part of the application process we will require a copy of our Direct Debit Mandate (DDM) form physically signed by the applicant(s). The DDM form can be found at: https://www.harpendenbs.co.uk/intermediaries-mortgage-range/intermediaries-broker-online/

The completed application form can be download by clicking the Completed pencil symbol then clicking Download:

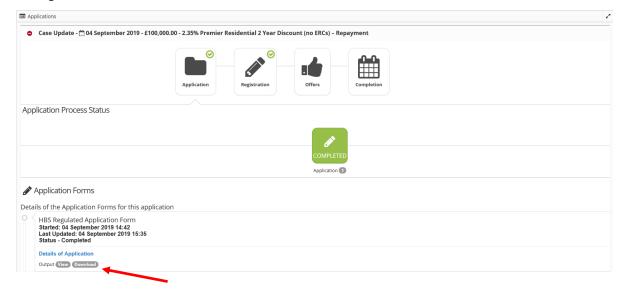

A copy of the completed application form will open in a separate tab.

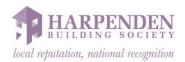

# **Products**

To familiarise yourself with the product currently offered by the society you can navigate the "Products" page. To do this click the information icon on the left-sided navigation bar.

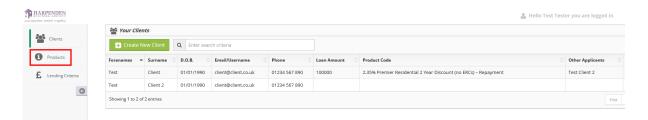

"Your Products" can be navigated by the search bar at the top of the page, the product group tabs listed underneath and the "All", "Fixed" and "Variable" buttons in the top right.

The product details matching your search criteria will appear in the table below and you are able to click the "More Info" button in the final column of each product for further details on our Lending Criteria.

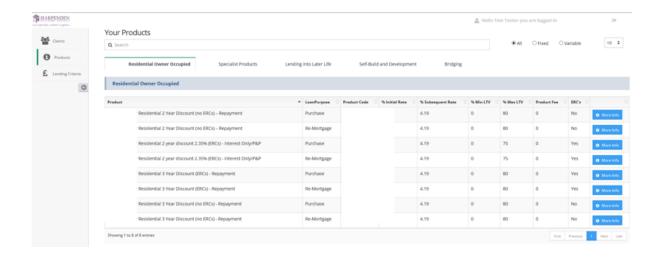

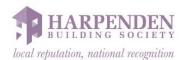

# **Password Reset**

If you have forgotten your password, you can follow instructions on the login page to reset.

# Step 1.

On the login page for the broker site click "Forgot Password" under the password field.

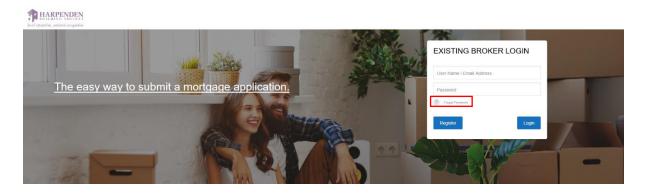

Step 2.

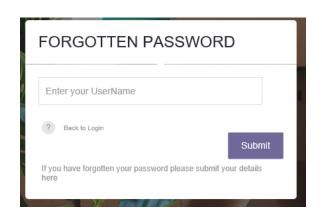

Enter your email address you use to login to your account in the "Enter your username" field. Then click "Submit".

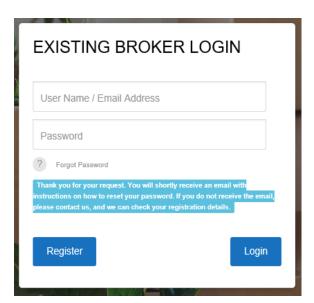

The following message will be displayed, after the page is re-directed back to the login site, "Thank you for your request. You will shortly receive an email with instructions on how to reset your password".

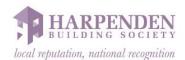

# Step 3.

Check your inbox for the password reset email, this will be in the inbox associated to the email account you use to login/register for the broker site.

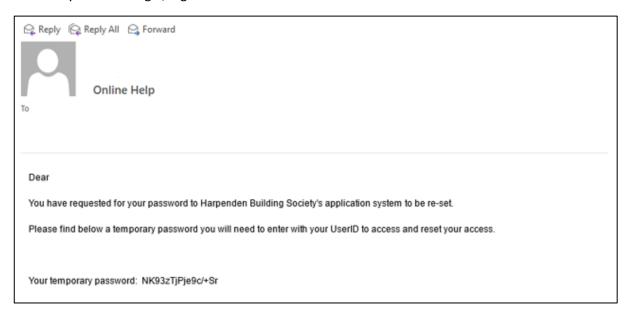

# Step 4.

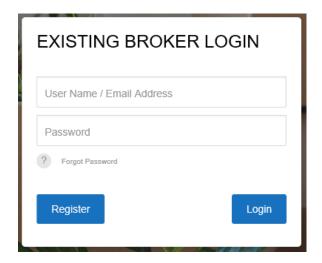

Log into the broker site using your account email and the temporary password sent to your inbox. This will launch the "Rest Password" mini-form.

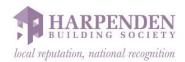

# Step 5:

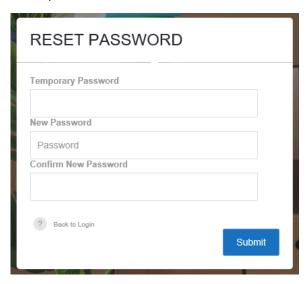

Enter your temporary password again in the top field, and then create a new password in the second field, enter that same password again in the third field to confirm.

Your password must be 8 characters or longer and have at least one upper case, lower case and a number, as well as a special character. (e.g. !£\$%^&\*-#)

This will trigger a password reset and you will have successfully changed your security details. Clicking "Submit" will log you into the broker site.

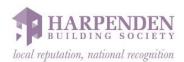

# **Administration**

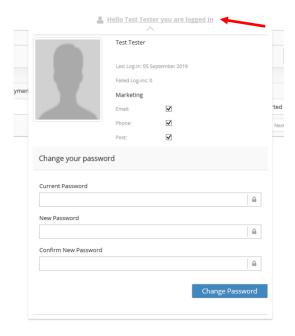

You can change various details of your account, using the administration tools. To access this menu, click "Hello "\_\_\_\_\_\_" you are logged in" at the top right-side of the screen.

You can add a display picture, change your marketing preferences and change your password.

Yes No

# **Logging Out**

To log out of the broker site, click the exit door icon in the top right of the screen, this will launch a confirmation message asking you if you're sure you wish to log out. Click "Yes" will log you out. Clicking "No" will return you to the broker site.

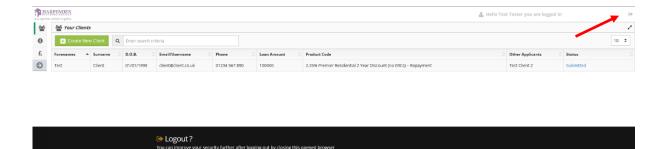

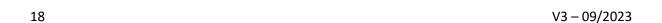